# COMPUTER AIDED ELECTRICAL DRAWING LAB LABORATORY MANUAL

For

### **B.E EEE IV SEMESTER**

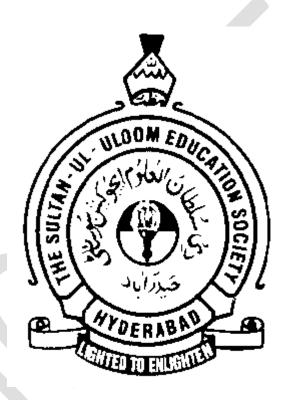

Prepared by: Mr. G. RAVI KIRAN

(Assistant Professor, EED)

MUFFAKHAM JAH COLLEGE OF ENGINEERING & TECHNOLOGY Banjara Hills Road No 3, Hyderabad 34

www.mjcollege.ac.in

DEPARTMENT OF ELECTRICAL ENGINEERING

2021-22

### **DEPARTMENT VISION**

To produce proficient engineers who illuminate the nation, drive the industry and innovate in the field of power and automation

### **DEPARTMENT MISSION**

- Provide futuristic and comprehensive technical education to equip students with core competencies and relevant skill sets through effective teaching learning methods and state of art laboratories thus preparing them for global careers.
- Pursue need based research and provide consultancy and testing services to address contemporary issues in the fields of electrical and instrumentation engineering

### **EEE PROGRAM EDUCATIONAL OBJECTIVES (PEOS)**

**PEO1**: Graduates will demonstrate core competence and leadership in their chosen fields of employment by identifying, formulating, analyzing and implementing engineering solutions using current techniques and tools

**PEO2**: Graduates will communicate effectively as individuals or team members and be successful in local and global cross cultural working environment

### **EEE PROGRAM SPECIFIC OBJECTIVES (PSOS)**

**PSO1**: Apply Knowledge of power system configuration, electrical equipment and protection practices to the design and specification of electrical generation, transmission, and distribution and utilization system.

**PSO2**: To Design, analyze, test and evaluate the performance of the electrical machines and transformers.

**PSO3:** To develop the expertise in the technology associated with efficient conversion and control of electrical power by static means from available form to the required form.

### **EEE PROGRAM OUTCOMES (PO'S)**

**PO1:** Engineering knowledge: Apply the knowledge of mathematics, science, engineering fundamentals, and an engineering specialization to the solution of complex engineering problems.

**PO2: Problem analysis:** Identify, formulate, research literature, and analyze complex engineering problems reaching substantiated conclusions using first principles of mathematics, natural sciences, and engineering sciences.

**PO3:** Design/development of solutions: Design solutions for complex engineering problems and design system components or processes that meet the specified needs with appropriate consideration for the public health and safety, and the cultural, societal, and environmental considerations.

**PO4:** Conduct investigations of complex problems: Use research-based knowledge and research methods including design of experiments, analysis and interpretation of data, and synthesis of the information to provide valid conclusions.

**PO5: Modern tool usage:** Create, select, and apply appropriate techniques, resources, and modern engineering and IT tools including prediction and modeling to complex engineering activities with an understanding of the limitations.

**PO6:** The engineer and society: Apply reasoning informed by the contextual knowledge to assess societal, health, safety, legal and cultural issues and the consequent responsibilities relevant to the professional engineering practice.

**PO7: Environment and sustainability:** Understand the impact of the professional engineering solutions in societal and environmental contexts, and demonstrate the knowledge of, and need for sustainable development.

**PO8: Ethics:** Apply ethical principles and commit to professional ethics and responsibilities and norms of the engineering practice.

**PO9: Individual and team work**: Function effectively as an individual, and as a member or leader in diverse teams, and in multidisciplinary settings.

**PO10:** Communication: Communicate effectively on complex engineering activities with the engineering community and with society at large, such as, being able to comprehend and write

effective reports and design documentation, make effective presentations, and give and receive clear instructions.

**PO11: Project management and finance**: Demonstrate knowledge and understanding of the engineering and management principles and apply these to one's own work, as a member and leader in a team, to manage projects and in multidisciplinary environments.

**PO12: Life-long learning**: Recognize the need for, and have the preparation and ability to engage in independent and life-long learning in the broadest context of technological change.

### COMPUTER AIDED ELECTRICAL DRAWING LAB

### **LIST OF EXPERIMENTS**

**CODE: (PC452EEE)** 

- 1. To draw the Basic shapes like lines, arcs, curves, shape filling
- 2. To draw the Basic Electrical symbols
- 3. To draw house wiring diagram and layout
- 4. To draw the Electrical machine winding diagram
- 5. To draw Transmission tower
- 6. To draw construction feature of D.C motor
- 7. To draw 3 point and 4 point D.C starters
- 8. To draw lamps used in illumination
- 9. To draw single line diagram of power system
- 10. Simple power and control circuit diagrams

Draw the Basic shapes like lines, arcs, curves, shape filling

AIM: To draw the Basic shapes like lines, arcs, curves, shape filling

SOFTWARE USED: MS Word, AUTOCAD.

### PROCEDURE:

- 1) Open MS word.
- 2) Create a new document.
- 3) Select the insert tab.
- 4) Go to shapes and select the appropriate symbols according to the diagram.
- 5) Complete the diagram .

### **SHAPES:**

### LINES

| Solid Line                               |
|------------------------------------------|
| Round Dotted line                        |
| Square                                   |
| Dash Dotted line                         |
| Long Dash line                           |
| Long Dash Dotted line                    |
| Double Head Arrow Long  Dash Dotted line |
| Single Arrow Head Square Cap line        |

CAED LAB MANUAL

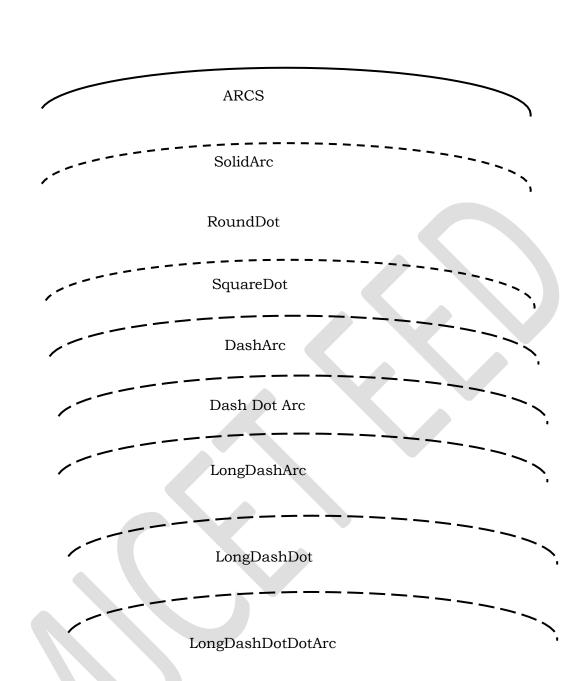

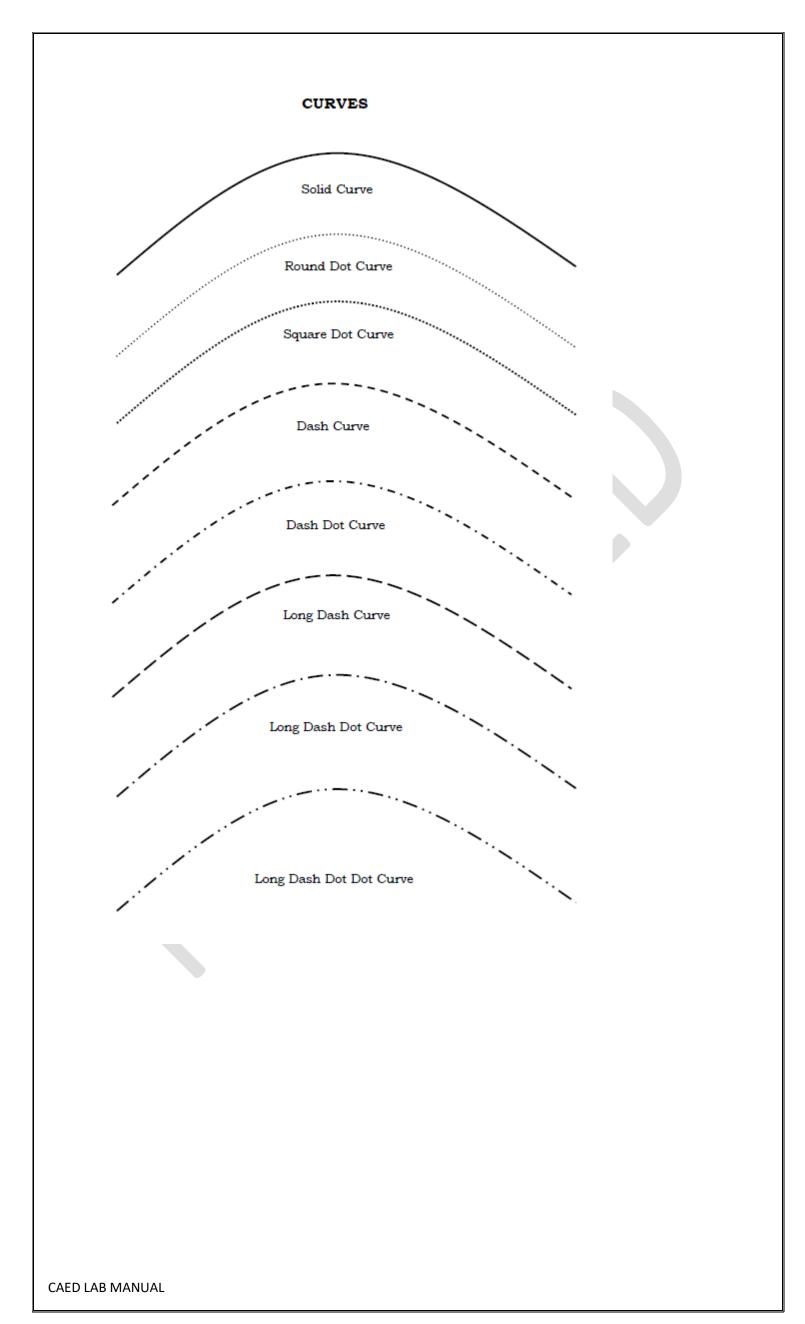

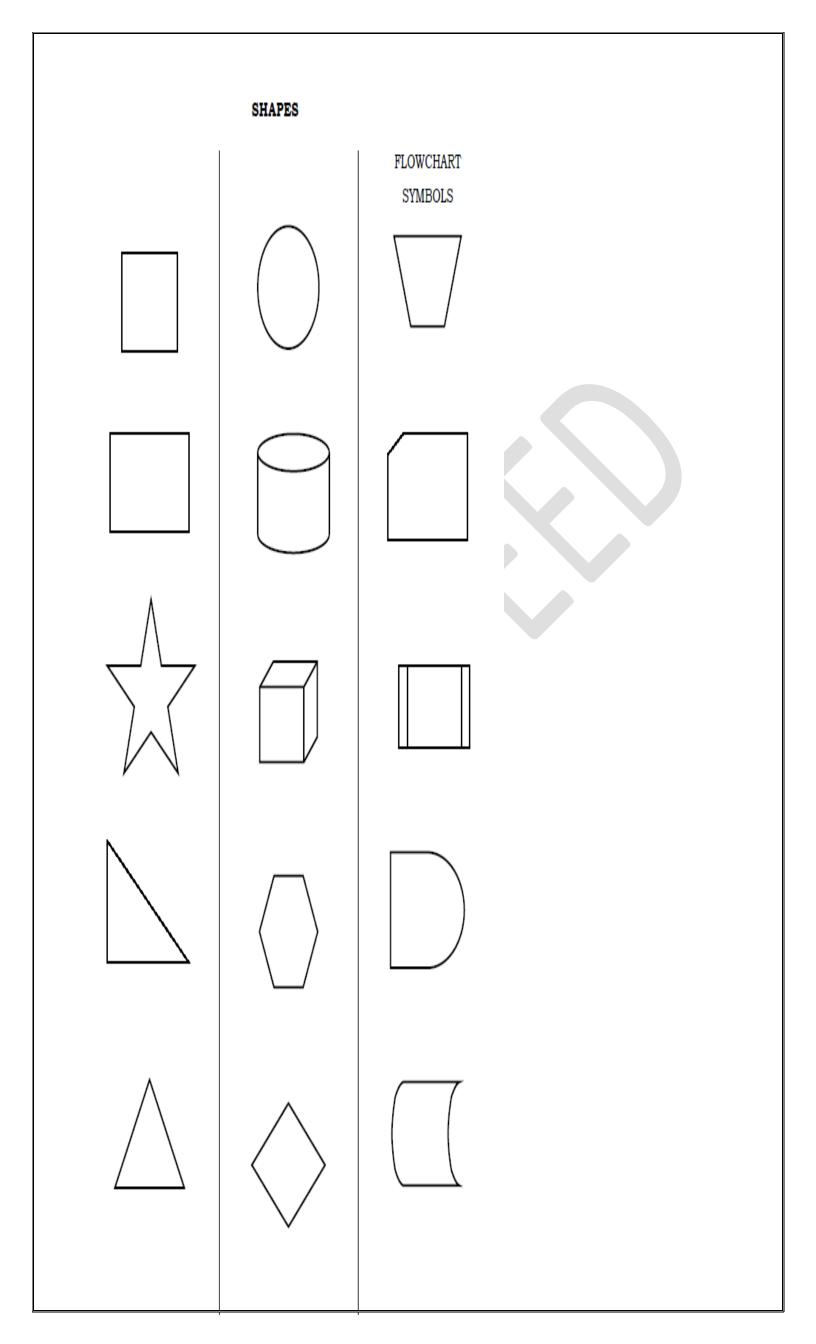

### FILLING OF OBJECTS

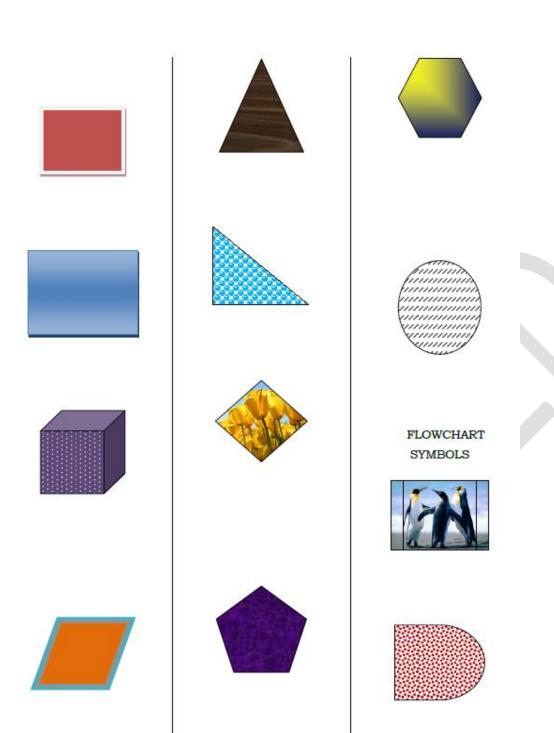

### **Draw the Basic Electrical symbols**

AIM: To draw the Basic Electrical symbols

SOFTWARE USED: MS Word, AUTOCAD.

### **PROCEDURE:**

- 1) Open MS word.
- 2) Create a new document.
- 3) Select the insert tab.
- 4) Go to shapes and select the appropriate symbols according to the diagram.
- 5) Complete the diagram.

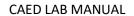

### **ELECTRICAL SYMBOLS**

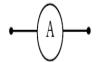

Figure 1: Ammeter

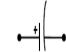

Figure 3.2: Polarized Capacitor

BATTERY

(Long Line Is Always Positive)

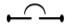

Figure 4: Circuit Breaker

 $\leftarrow$ 

Figure 2.1: Single Cell

CONTACTS

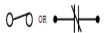

Figure 5.1: Closed (Break)

$$-\parallel$$

Figure 2.2: Multicell

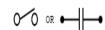

Figure 5.2: Open (Break)

CAPACITOR

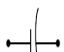

Figure 3.1: Fixed Capacitor

### CONNECTIONS

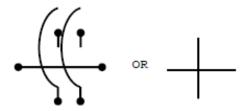

Figure 6.1: Cross, No Connection

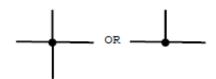

Figure 6.2: Connection

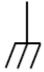

Figure 6.3: Connection, Chassis (Ground)

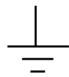

Figure 6.4: Connection, Earth Ground

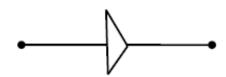

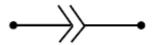

Figure 7: Connector

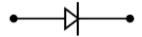

Figure 8: Semiconductor, Diode

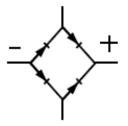

Figure 9: Full-Wave, Bridge Type Rectifier

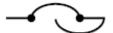

Figure 10: Fuse

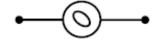

Figure 11.1: AC Generator

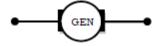

Figure 11.2: DC Generator

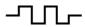

Figure 12: Heater

**IGNITOR** 

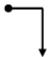

Figure 13.1: Spark Ignitor, Grounded

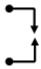

Figure 13.2: Spark Ignitor , Undergrounded

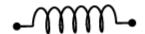

Figure 13.3: Glow Oil , Glow Bar , Hot Wire

INDUCTOR

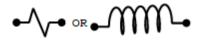

Figure 14.1: Inductor (Coil)

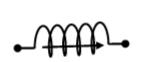

Figure 14.2: Inductor (Solenoid)

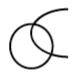

Figure 15: Lamp

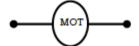

Figure 16.1: Motor, Ac

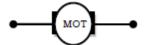

Figure 16.2: Motor, Dc

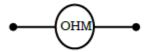

Figure 17: Ohmmeter

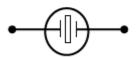

Figure 18: Piezoelectric Crystal Unit

RELAY

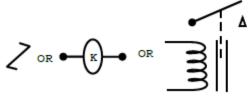

Figure 19.1: Basic Operatring Coil

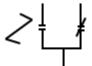

Figure 19.2: Relay With Transfer Contacts

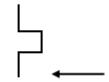

Figure 19.3: Thermal Operation Relay With Normally Open Contacts

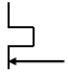

Figure 19.4: Thermal Operation Relay With Normally Closed Contacts

### RESISTOR

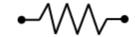

Figure 20.1:Fixed Resistor

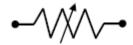

Figure 20.2: Variable Resistor

SWITCHES

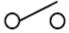

Figure 21.1: Single - Pole Single - Throw (SPST)

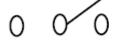

Figure 21.2: Single - Pole Double - Throw (SPDT)

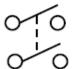

Figure 21.3: Double - Pole Single - Throw (DPST)

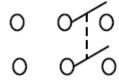

Figure 21.4: Double - Pole Double - Throw (DPDT)

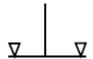

Figure 21.5: Push Button Momentary Normally Closed (PBNC)

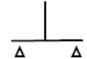

Figure 21.6: Push Button Momentary Normally Open (PBNO)

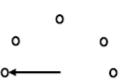

Figure 21.7: Rotary

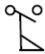

Figure 21.8: Flow – Actuated Switch – Closes On Increase In Flow

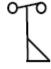

Figure 21.9: Flow – Actuated Switch – Open On Increase In Flow

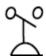

Figure 21.10: Pressure (P) Or Vacuum (V) Actuated Switch, Closes On Rising Pressure – Letter In Symbol

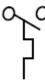

Figure 21.11: Temperature – Actuated Switch Closes On Rising Temperature

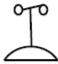

Figure 21.12: Pressure (P) Or Vacuum (V) Actuated Switch, Closes On Rising Pressure – Letter In Symbol

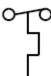

Figure 21.13: Temperature – Actuated Switch Opens On Rising Temperature

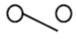

TDO

Figure 21.14: Open Switch With Time - Delay Opening (Tdc) Feature

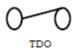

Figure 21.15: Closed Switch With Time - Delay Opening (TDO) Feature

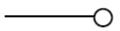

Figure 22: Terminal

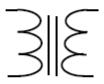

Figure 23: Transformer , Iron Core

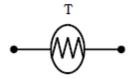

Figure 24: Thermistor

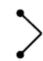

Figure 25: Thermoelectric Generator Single Thermocouple

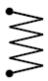

Figure 26: Thermopile

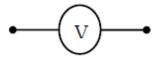

Figure 27: V - Voltmeter

### INDUSTIAL ELECTRIC SYMBOLS

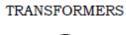

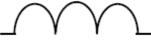

Figure 28.1: Auto

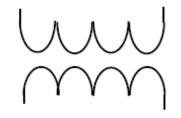

CONTROL TRANSFORMER
Figure 28.2: Air Core

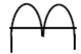

Figure 28.3: Current

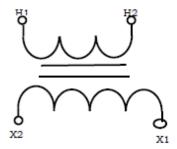

Figure 28.4a: Single -Voltage

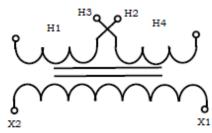

Figure 28.4b: Dual -Voltage

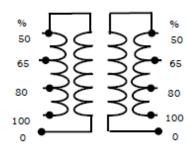

Figure 28.5: Autotransformer For Reduced-Voltage Starting

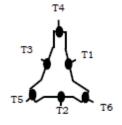

Figure 29.4: Constant - Torque , Two-Speed

### AC MOTORS

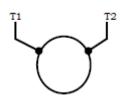

Figure 29.1: Single Phase

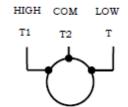

Figure 29.2: Separate Phase , Two-Speed

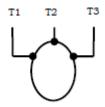

Figure 29.3: Three Phase

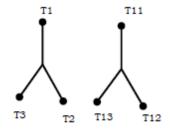

Figure 29.5: Separate Winding, Two-Speed

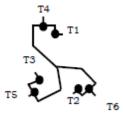

Figure 29.6: Variable – Torque , Two-Speed

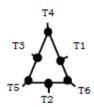

Figure 29.7: Constant Horsepower , Two-Speed

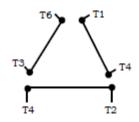

Figure 29.8: Wye/Delta , Reduced-Voltage

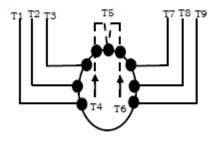

Figure 29.9: Wye Connected Part Winding, Reduced-Voltage

DC MOTORS

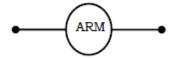

Figure 30.1: Armature

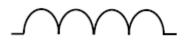

Shows 4 Loops

Figure 30.2: Shunt Field

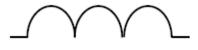

Shows 3 Loops

Figure 30.3: Series Field

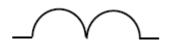

Shows 2 Loops

Figure 30.4: Comm Or Compens Field

WIRING

Figure 31.1: Power

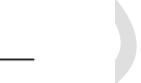

Figure 31.2: Control

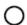

Figure 31.3: Wiring Terminal

CONNECTIONS

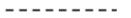

Figure 32.1: Mechanical

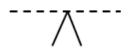

Figure 32.2: Mechanical Interlock

### RESISTORS

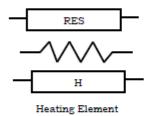

Figure 33.1: Fixed

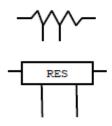

Figure 33.2: Adjustable By Fixed Taps

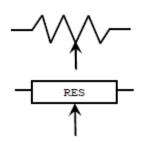

Figure 33.3: Rheostat, Pot, Or Adjustable Tap

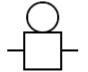

Figure 35: Bell

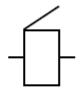

Figure 36: Buzzer

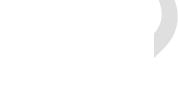

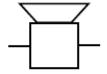

Figure 37: Horn, Siren, etc.

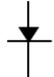

Figure 38: Half - Wave Rectifier

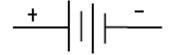

Figure 39: Battery

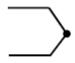

Figure 40: Thermocouple

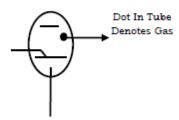

Figure 41: Ignition Tube

### SEMICONDUCTORS

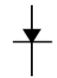

Figure 42.1: Diode

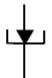

Figure 42.2: Tunnel Diode

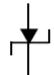

Figure 42.3: Unidirectional Breakdown (Zener) Diode

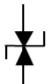

Figure 42.4: Bidirectional Breakdown Diode

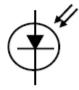

Figure 42.5: Photosensitive Cell

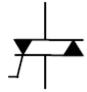

Figure 42.6: Triac (Bidirectional Triode Thyristor)

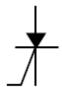

Figure 42.7: Silicon Controlled Rectifier

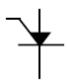

Figure 42.8: Programmable Unit – Junction Transistor (PUT)

### TRANSISTOR

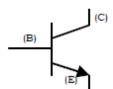

Figure 43.1: NPN Base

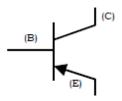

Figure 43.2: PNP Base

### UNIJUNCTION TRANSISTOR

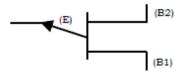

Figure 44.1: P Base

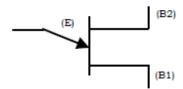

Figure 44.2: N Base

## CONTACTS INSTANT OPERATING

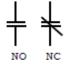

Figure 45.1b: Without Blow

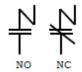

Figure 45.1a: With Blow

### TIMED CONTACTS – CONTACT ACTION RETARDED AFTER COIL IS:

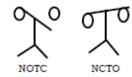

Figure 45.2a: Energized

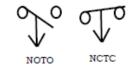

Figure 45.2b: De-Energized

OVERLOAD RELAYS

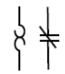

Figure 46.1: Thermal

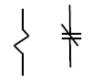

Figure 46.2: Magnetic

### SUPPLEMENTARY CONTACT SYMBOLS

SPST NO

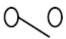

Figure 47.1a: Single Break

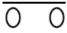

Figure 47.1b: Double Break

SPST NC

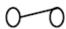

Figure 47.2a: Single Break

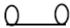

Figure 47.2b: Double Break

SPST NO

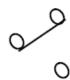

Figure 47.3a: Single Break

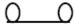

0

Figure 47.3b: Double Break

DPST, 2NO

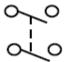

Figure 47.4a: Single Break

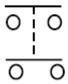

Figure 47.4b: Double Break

DPST, 2NC

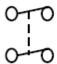

Figure 47.5a: Single Break

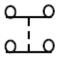

Figure 47.5b: Double Break

DPDT

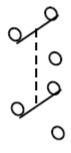

Figure 47.6 : Single Break

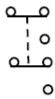

Figure 47.6b: Double Break

PILOT LIGHTS

INDICATE COLOUR BY LETTER

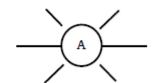

Figure 48.1a: Non Push-To-Test

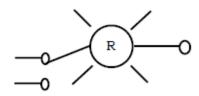

Figure 48.1b: Push-To-Test

INDUCTORS

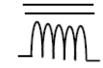

Figure 49.1a: Iron Core

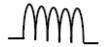

Figure 49.1b: Air Core

### COILS

### DUAL - VOLTAGE MAGNET COILS

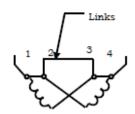

Figure 50.1: High - Voltage

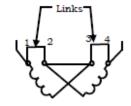

Figure 50.2: Low - Voltage

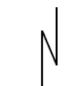

Figure 51: Blowout Coil

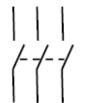

Figure 52: Disconnect

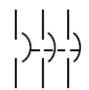

Figure 53: Circuit

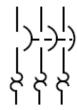

Figure 54: Circuit Breaker with Thermal Ol

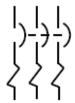

Figure 55: Circuit Breaker with Thermal Ol

LIMIT SWITCHES

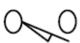

Figure 56.1: Normally Open

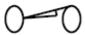

Figure 56.2: Normally Closed

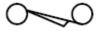

Figure 56.3: Help Closed

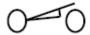

Figure 56.4: Help Open

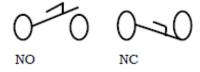

Figure 57: Foot Switches

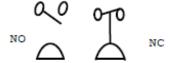

Figure 58: Pressure and Vacuum Actuated Switch

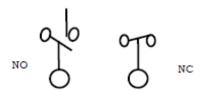

Figure 59: Liquid Level Switch

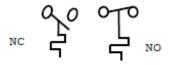

Figure 60: Temperature Actuated Switch

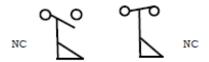

Figure 61: Flow Switch (Air, Water, Etc)

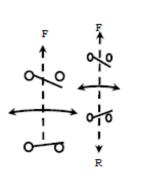

Figure 62.1: Speed Plugin

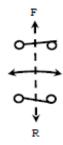

Figure 62.2: Anti Plugin

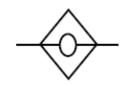

Figure 63.1: Input Coil

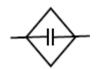

Figure 63.2: Output NO

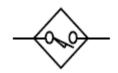

Figure 63.3: Limit Switch NO

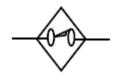

Figure 63.4: Limit Switch NC

MOMENTARY CONTACT

NO 
$$\frac{1}{0}$$
 NC  $\frac{1}{0}$ 

Figure 64.1a: Single Circuit

SYMBOLS FOR STATIC CONTROL SWITCHING DEVICES

NO AND NC

Figure 64.1b: Double Circuit

Double Circuit

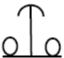

Figure 64.1c: Mushroom head

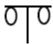

Figure 64.1d: Wobble stick

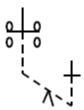

Figure 64.2b: One Double Circuit

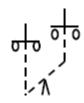

Figure 64.2a: Two Single Circuit

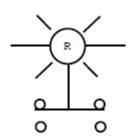

Figure 65: Illuminated

AIM: To draw house wiring diagram and layout

SOFTWARE USED: MS Word, AUTOCAD.

### PROCEDURE:

- 1) Open MS word.
- 2) Create a new document.
- 3) Select the insert tab.
- 4) Go to shapes and select the appropriate symbols according to the diagram.
- 5) Complete the diagram .

### HOUSE-WIRING DIAGRAMS AND LAYOUT

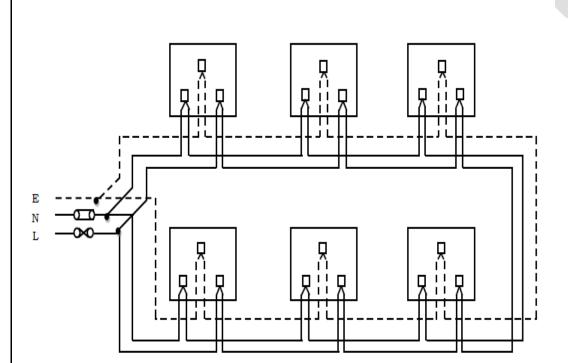

Socket Outlets -Ring Circuit Connection

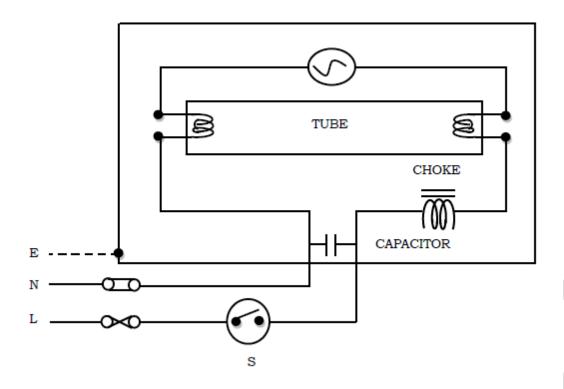

6 Single fluorescent light point controlled by a one way switch

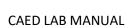

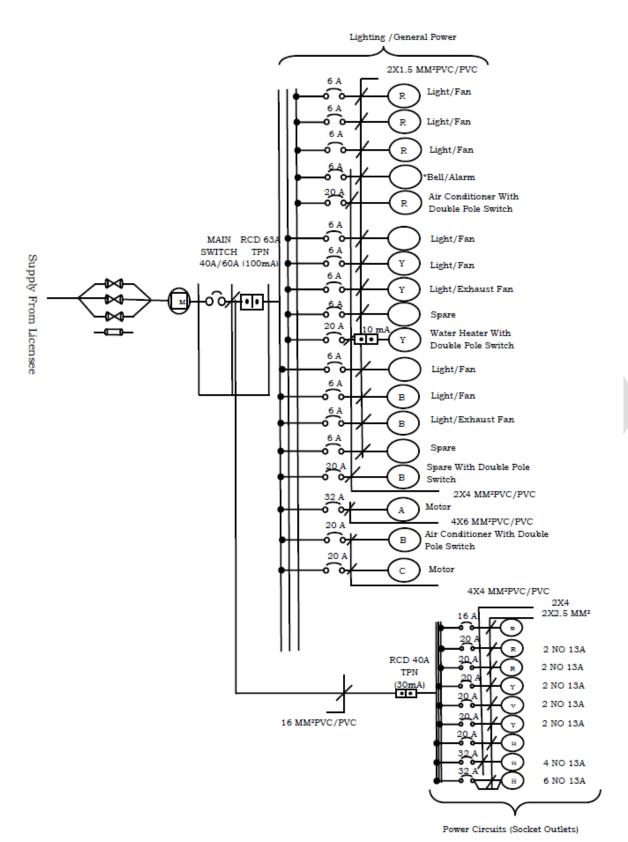

Figure 70: Three Phase Consumer Electrical Wiring

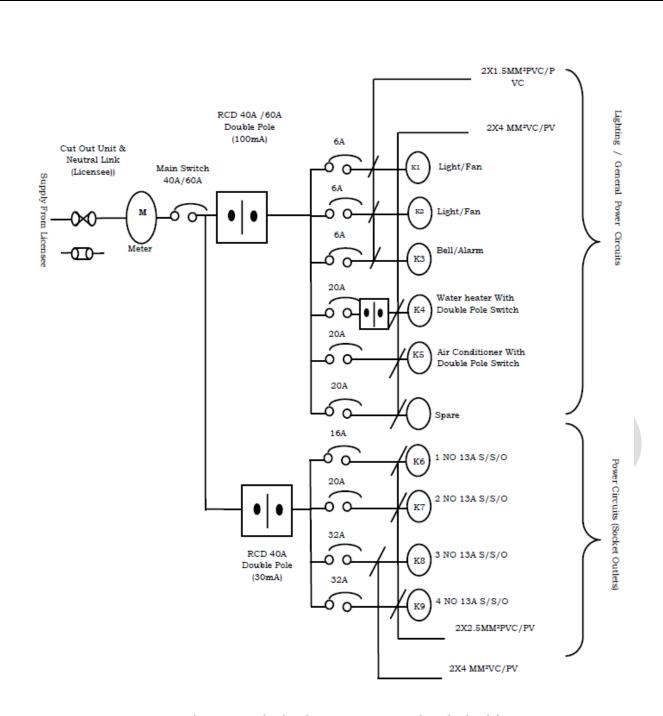

Figure 69: Single Phase Consumer Electrical Wiring

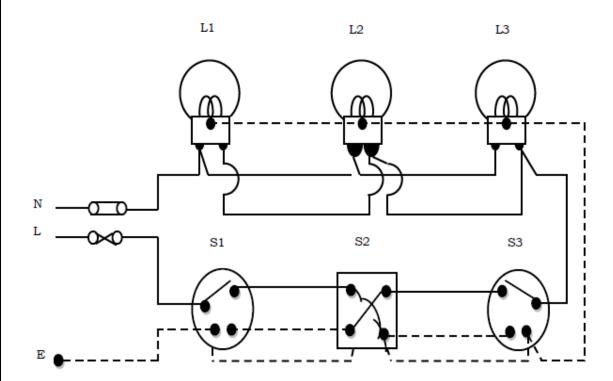

5 Three light points controlled by two way switch and intermediate switch

AIM: To draw the Electrical machine winding diagram

SOFTWARE USED: MS Word, AUTOCAD.

### **PROCEDURE:**

- 1) Open MS word.
- 2) Create a new document.
- 3) Select the insert tab.
- 4) Go to shapes and select the appropriate symbols according to the diagram.
- 5) Complete the diagram .

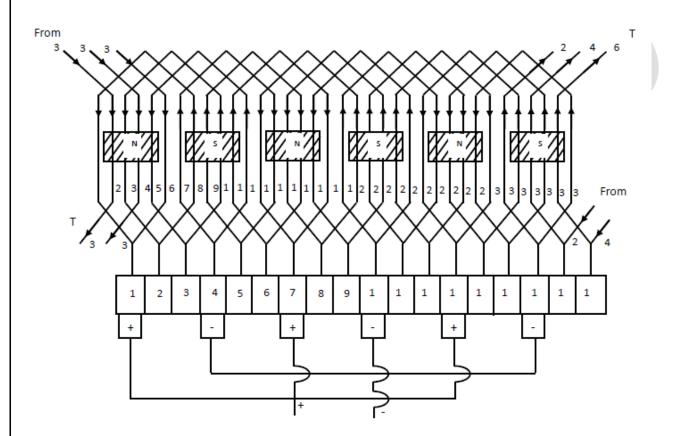

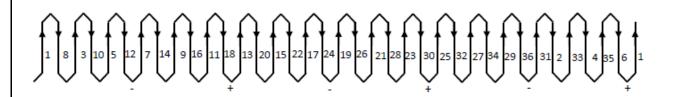

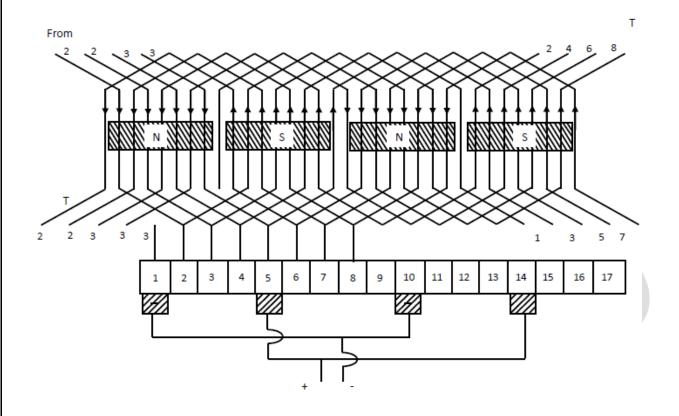

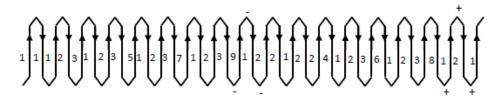

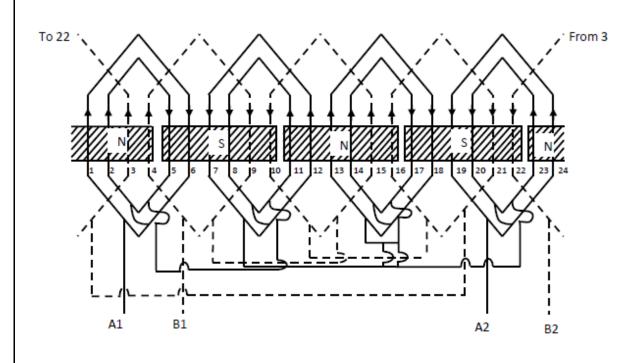

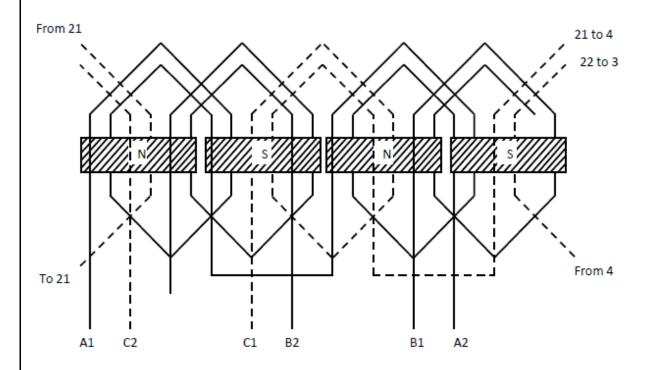

AIM: To draw Transmission tower

SOFTWARE USED: MS Word, AUTOCAD.

### PROCEDURE:

- 1) Open MS word.
- 2) Create a new document.
- 3) Select the insert tab.
- 4) Go to shapes and select the appropriate symbols according to the diagram.
- 5) Complete the diagram .

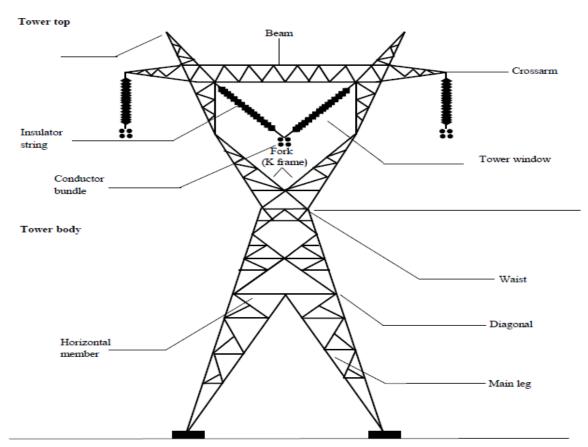

AIM: To draw construction feature of D.C motor

SOFTWARE USED: MS Word, AUTOCAD.

### PROCEDURE:

- 1) Open MS word.
- 2) Create a new document.
- 3) Select the insert tab.
- 4) Go to shapes and select the appropriate symbols according to the diagram.
- 5) Complete the diagram .

### Constructional Feature of D.C. Motor

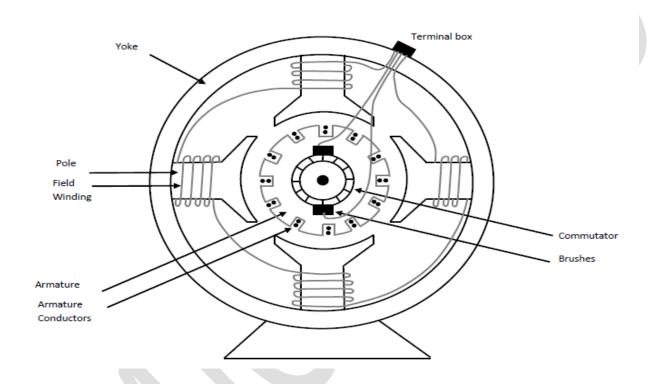

AIM: To draw 3 point and 4 point D.C starters

SOFTWARE USED: MS Word, AUTOCAD.

### PROCEDURE:

- 1) Open MS word.
- 2) Create a new document.
- 3) Select the insert tab.
- 4) Go to shapes and select the appropriate symbols according to the diagram.
- 5) Complete the diagram .

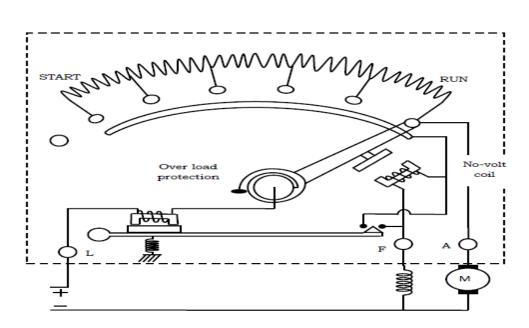

4.1: Three-point Starter for a Shunt Motor

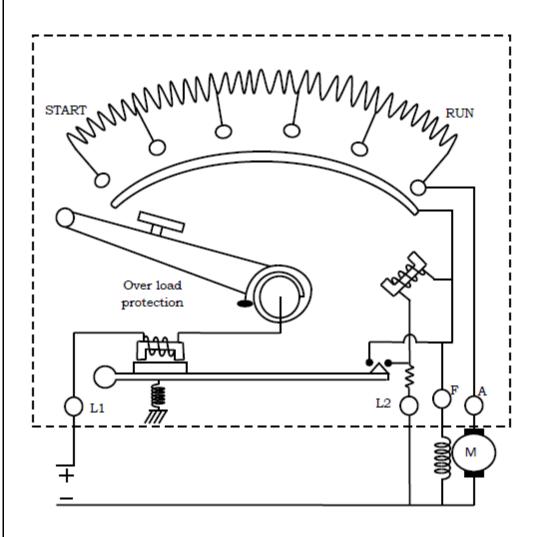

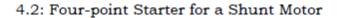

AIM: To draw lamps used in illumination

SOFTWARE USED: MS Word, AUTOCAD.

### PROCEDURE:

- 1) Open MS word.
- 2) Create a new document.
- 3) Select the insert tab.
- 4) Go to shapes and select the appropriate symbols according to the diagram.
- 5) Complete the diagram .

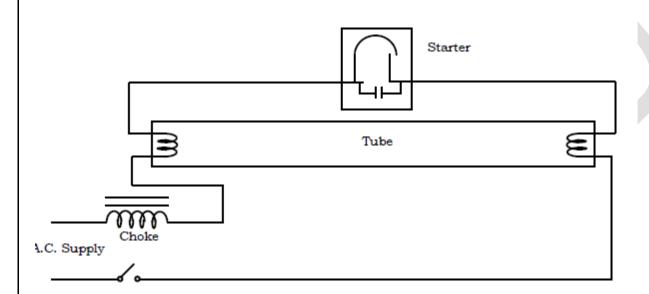

FIG. 68(i) Fluorescent Lamp A.C.

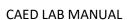

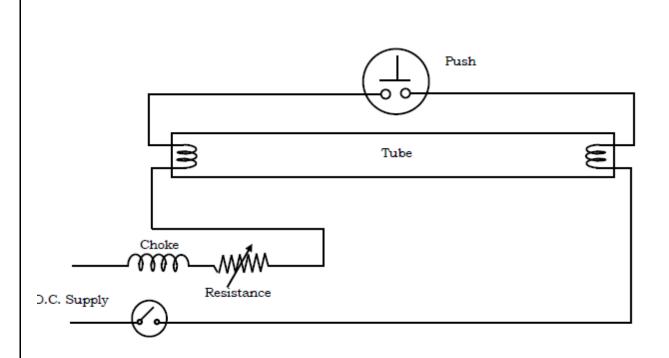

FIG. 68(ii) Fluorescent Lamp (a ii)

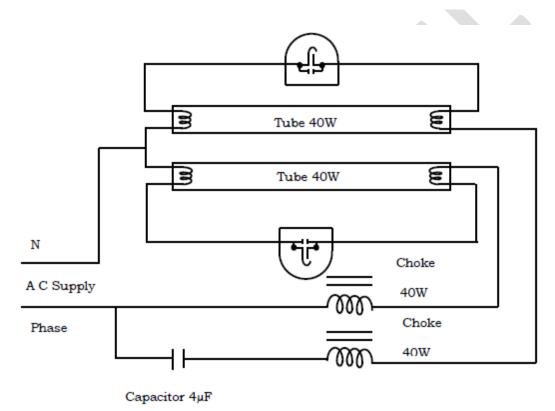

Fig 68(ii a)

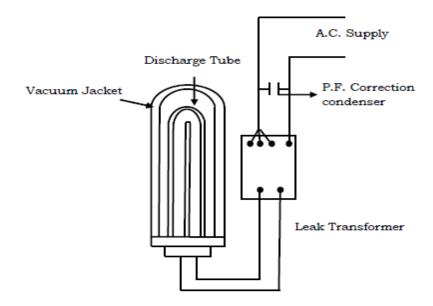

FIG. 68(iii) Sodium Vapour Lamp

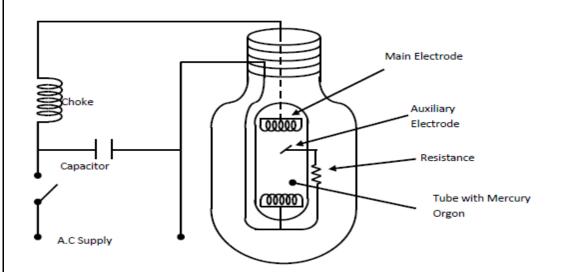

FIG. 68(iv) Mercury Vapour Lamp

AIM: To draw single line diagram of power system

SOFTWARE USED: MS Word, AUTOCAD.

### PROCEDURE:

- 1) Open MS word.
- 2) Create a new document.
- 3) Select the insert tab.
- 4) Go to shapes and select the appropriate symbols according to the diagram.
- 5) Complete the diagram .

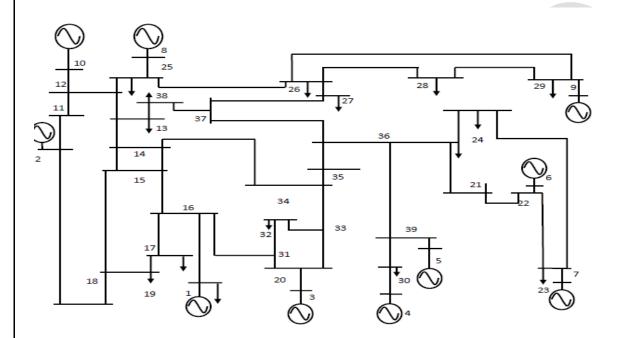

IEEE 39 BUS NEW ENGLAND POWER SYSTEM

AIM: To draw Simple power and control circuit diagrams

SOFTWARE USED: MS Word, AUTOCAD.

### PROCEDURE:

- 1) Open MS word.
- 2) Create a new document.
- 3) Select the insert tab.
- 4) Go to shapes and select the appropriate symbols according to the diagram.
- 5) Complete the diagram .

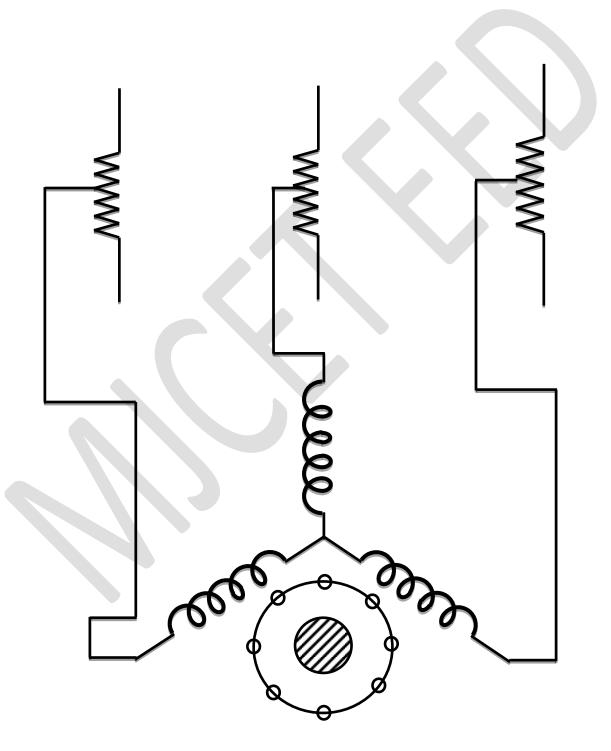

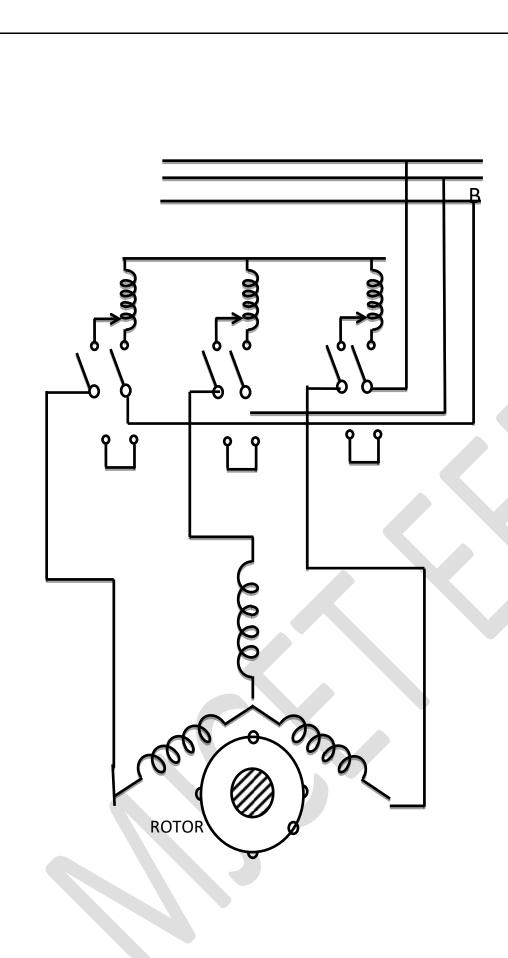